### ◆ 홈페이지에서 수강신청 요령

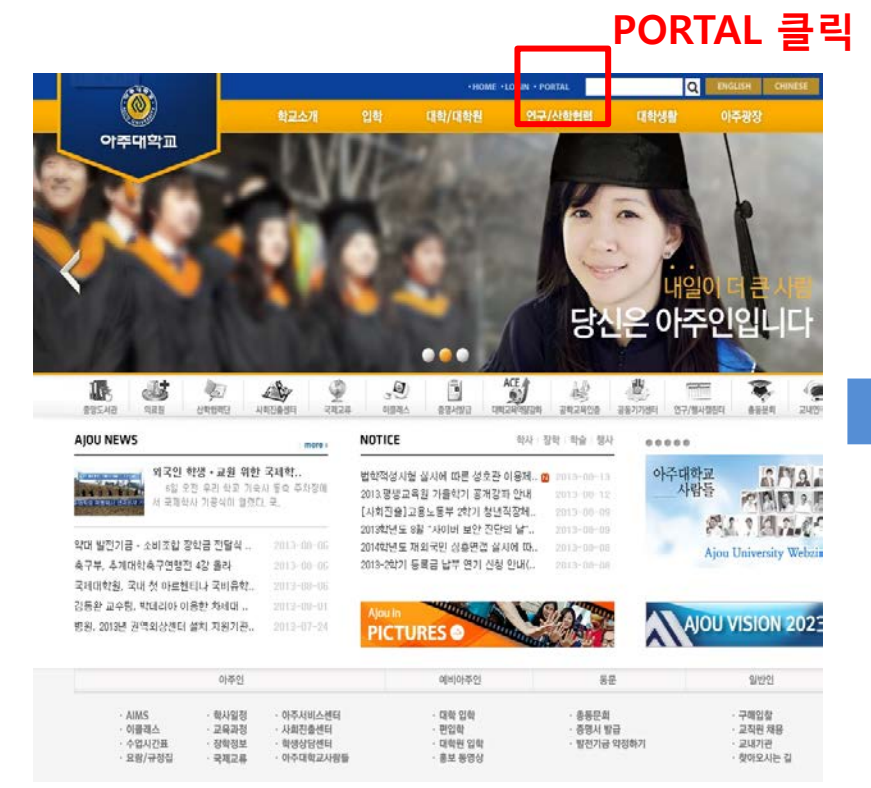

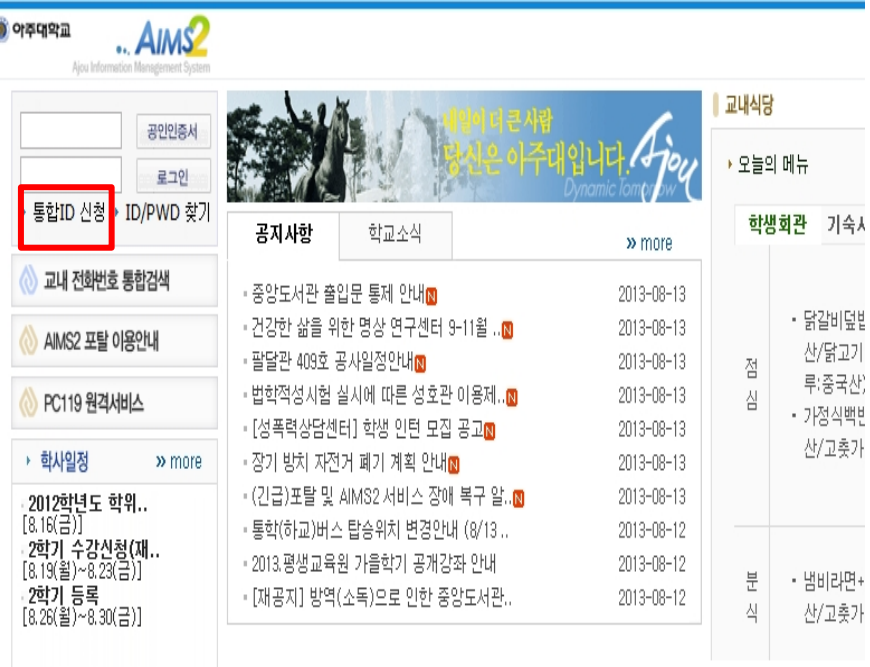

 $\overline{a}$ 

### **아주대학교 메인홈페이지 통합ID신청 후 로그인 (www.ajou.ac.kr)**

### ◆ 홈페이지에서 수강신청 요령

### 가. 로그인 후 상단사용자 메뉴 중 대학원 학사 클릭

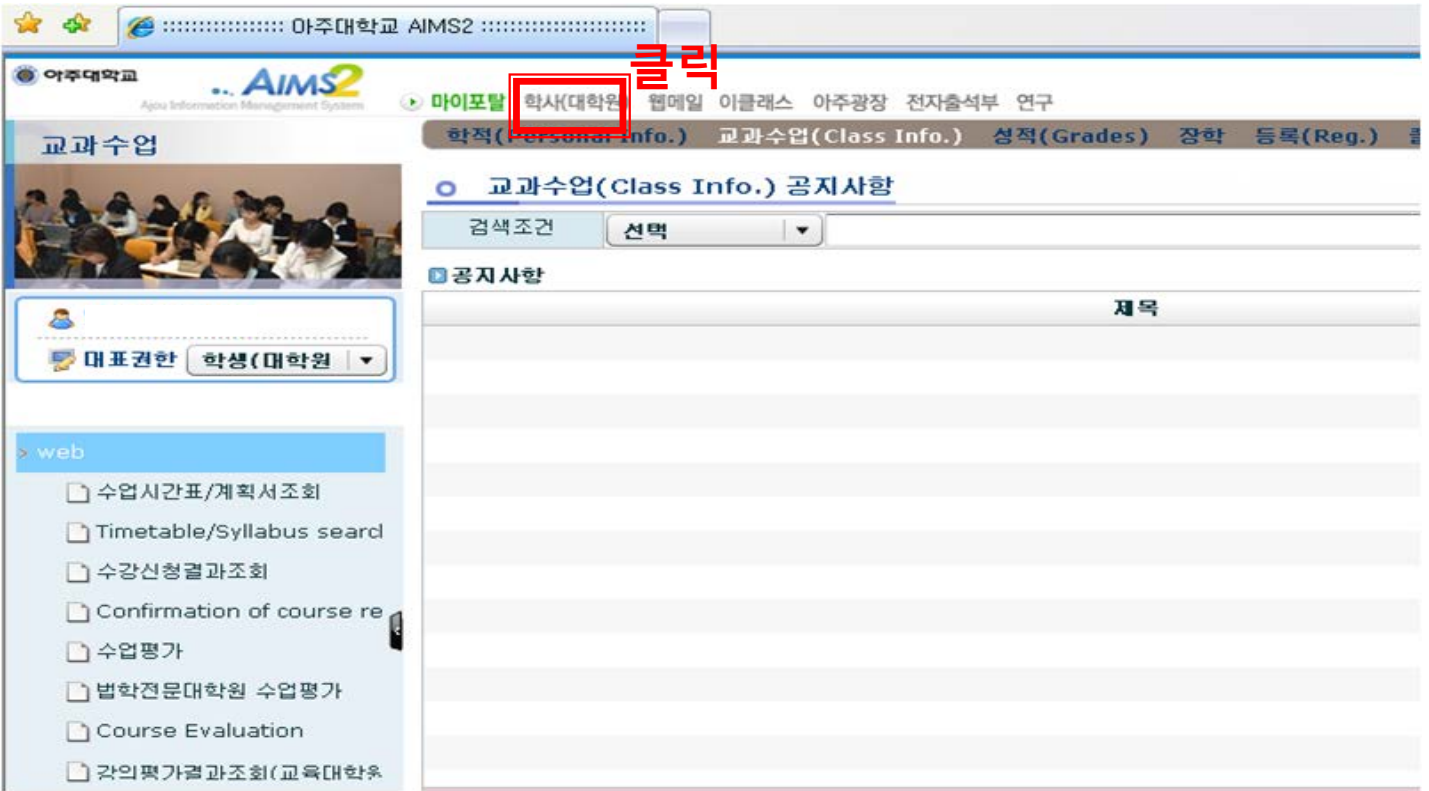

# ◆ 홈페이지에서 수강신청 요령

### 나. 교과수업에서 수강신청 클릭

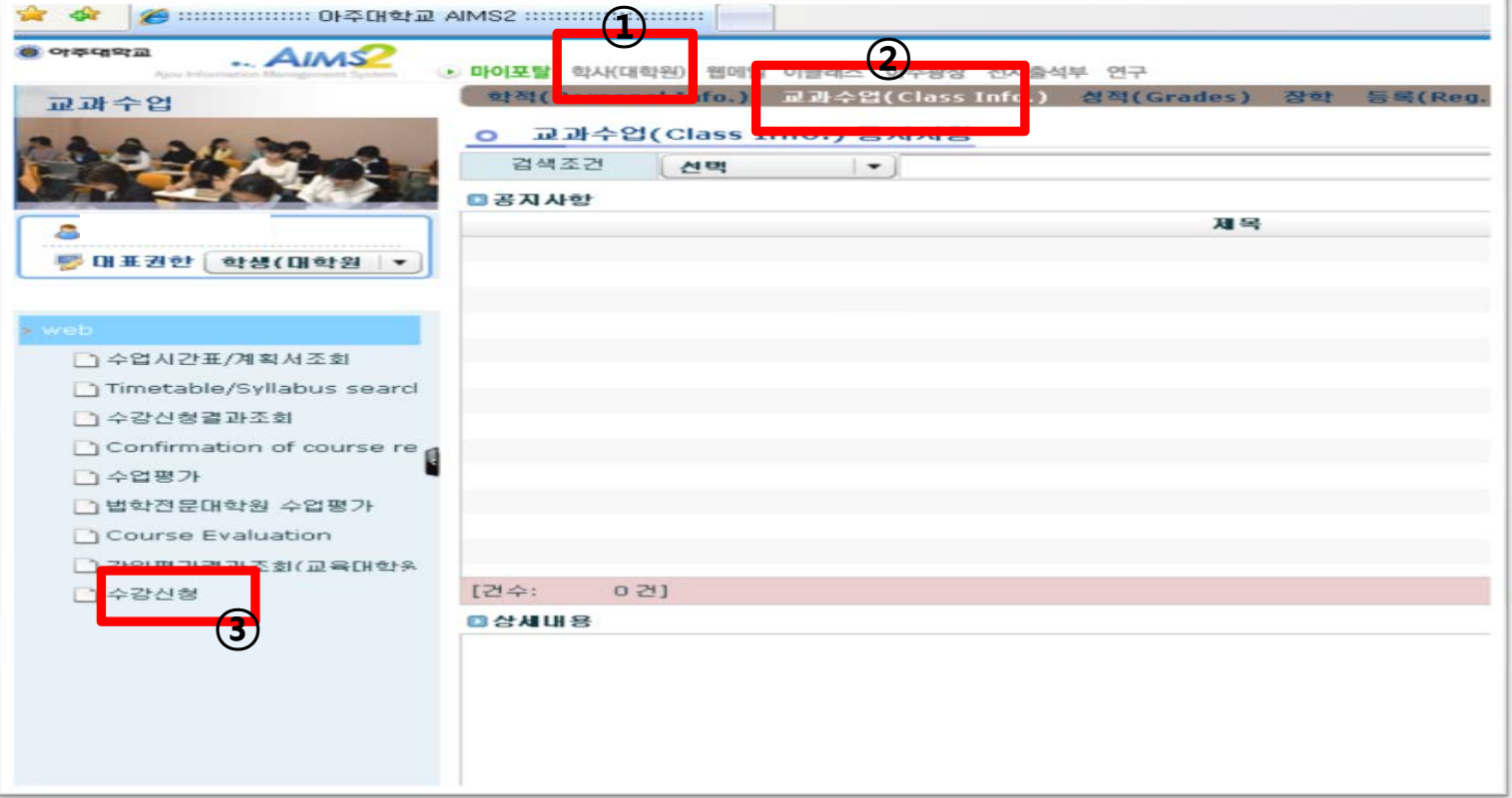

#### $\mathbf{r}$  $\mathbf{\Delta}$ 청 수

### **○ 수강신청**

대학원학사 > 교과

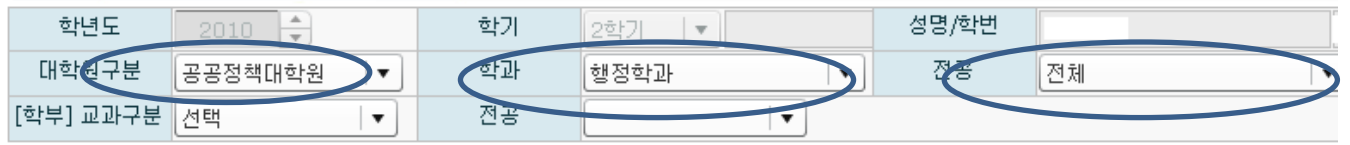

#### ■ 개설강의 목록

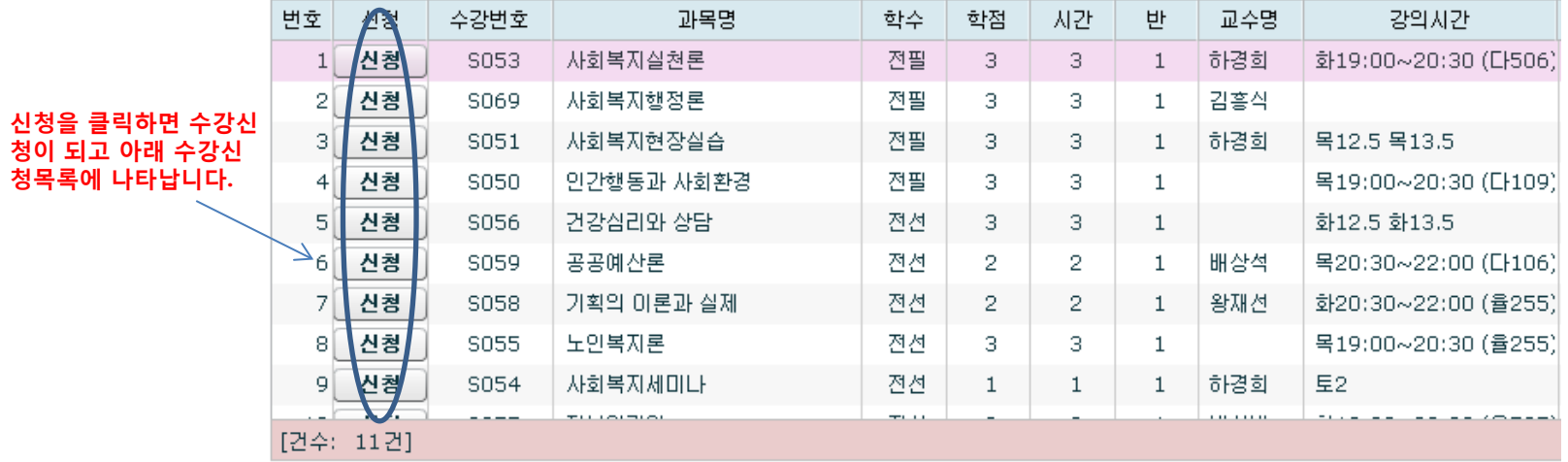

주소 휴대폰변호

\* 주소 및 헨드폰 정보를 [학적기본조회 > 신상] 화면에서 최신정보로 수정바랍니다.

#### ■ 수강신청목록

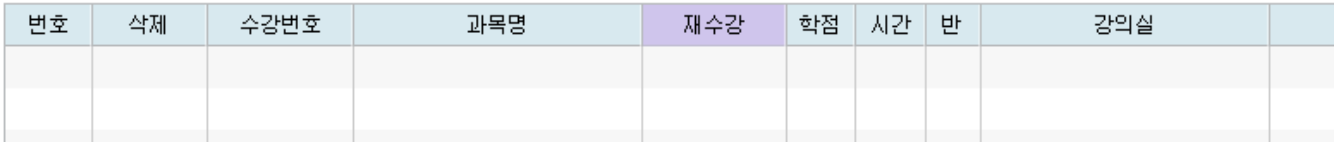

# ◆ 홈페이지에서 수강신청 요령

- 다. 수강신청 화면에서 다음과 같은 방식으로 수강신청 (중요)
	- 구분 => 공공정책대학원
	- 학과 => 수강신청 할 과목의 공통, 행정학과, 정책학과, 행정학과C 구분을

확인하여 해당하는 학과의 과목으로 수강신청

- 전공 => 해당전공 선택<검색> enter
	- 수강신청 과목별 학과구분
	- [공통] 정책이론세미나, 경기지역발전전략세미나

### - 오른쪽의 스크롤바를 움직이면 현 화면에 안 보이는 과목을 보실 수 있습니다.

- 수강신청 할 과목 "신청"을 클릭
- 수강신청이 된 과목이 하단의 '수강신청목록' 에 나타납니다.
- 수강신청이 된 과목을 변경 시 '삭제' 클릭!